APNの設定方法

LiveU Solo/Solo Plus

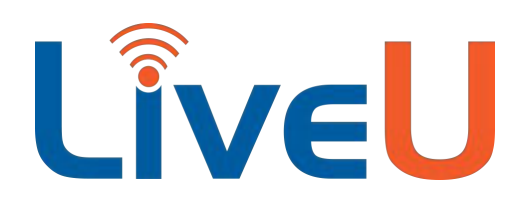

# APNとは?

APN (Access Point Name) とは、SIMと通信契約に紐付いて発行される情報で、通信機器へSIMを差した上 でAPN情報の入力が必要になります。通常スマートフォンなどではAPN情報は、通信事業者から購入した場 合は自動入力されますが、LiveUは複数の通信事業者で利用出来るため、契約したSIMごとにAPN情報の入力 が必要になります。また、各通信契約内容によりAPN情報が異なる場合もございますので、通信契約時にSIM と共にAPN情報を記載した紙や、APN情報へアクセスする方法を通信事業者から提供されます。

#### 注意事項(2022/05/27時点での情報)

LiveU Solo Plusの内蔵モデムは、Docomo契約のSIMのみ利用可能です。 また、外付けモデムも対応・未対応のSIMが存在します。

# APN設定方法

## LiveUは、内蔵モデム、外付けモデム共に個別にAPN設定をすることができます。

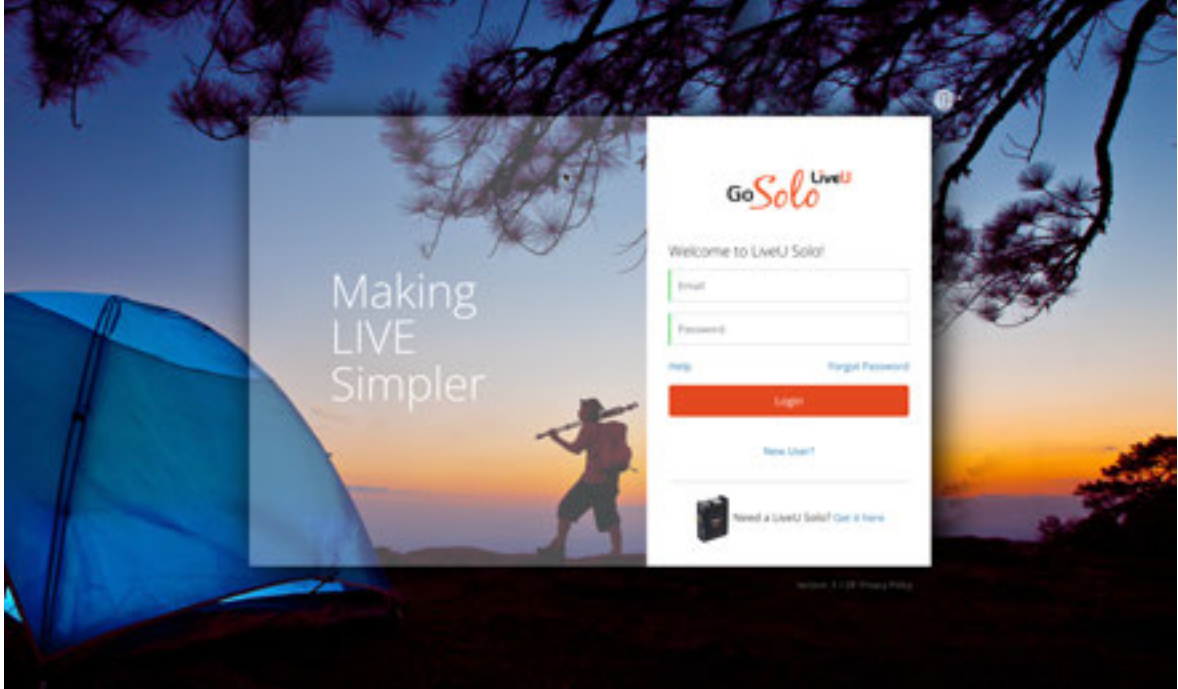

本体へ直接設定はできず、LiveUとパソコンもしくはスマートフォン共にインターネットへ接続出来る環境 で、LiveU Solo Web([https://solo.liveu.tv/\)](https://solo.liveu.tv/)へアクセスして設定します。

APN設定をする場合は、インターネットへの接続が必要です。

初回設定の場合はインターネットへ接続可能なネットワークへEthernetで接続して設定を行って下さい。 Wi-Fiへの接続設定も、同じサイトで設定します。

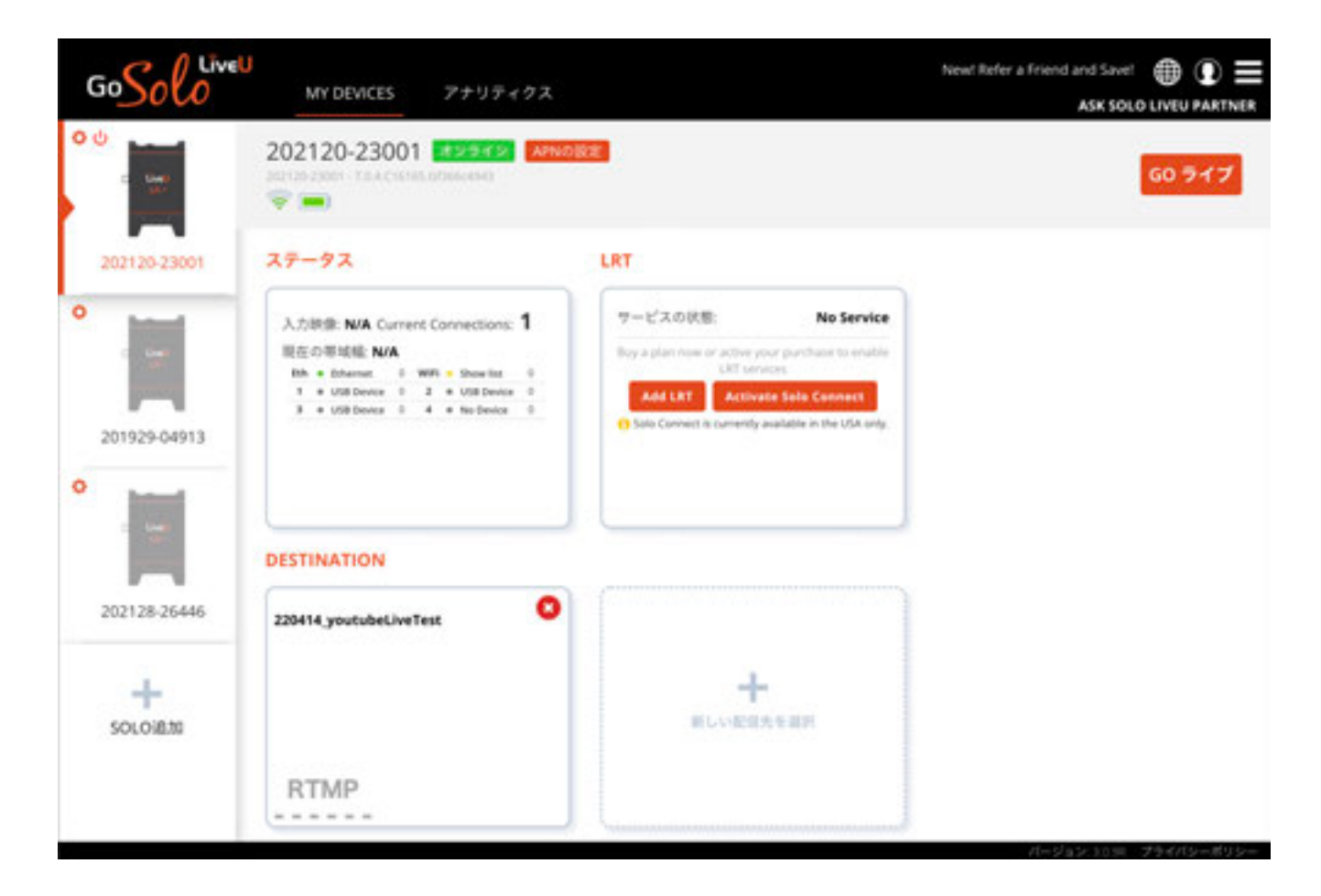

LiveU Solo ポータルサイト ([https://solo.liveu.tv/\)](https://solo.liveu.tv/)へログインした状態で、画面左側へ登録されている LiveU Soloの一覧が表示されます。

この一覧表示で濃く表示されている機体が、インターネットへの接続ができているLiveU Soloになりますの で、オンラインになっている機体を選び、APN設定を行っていきます。

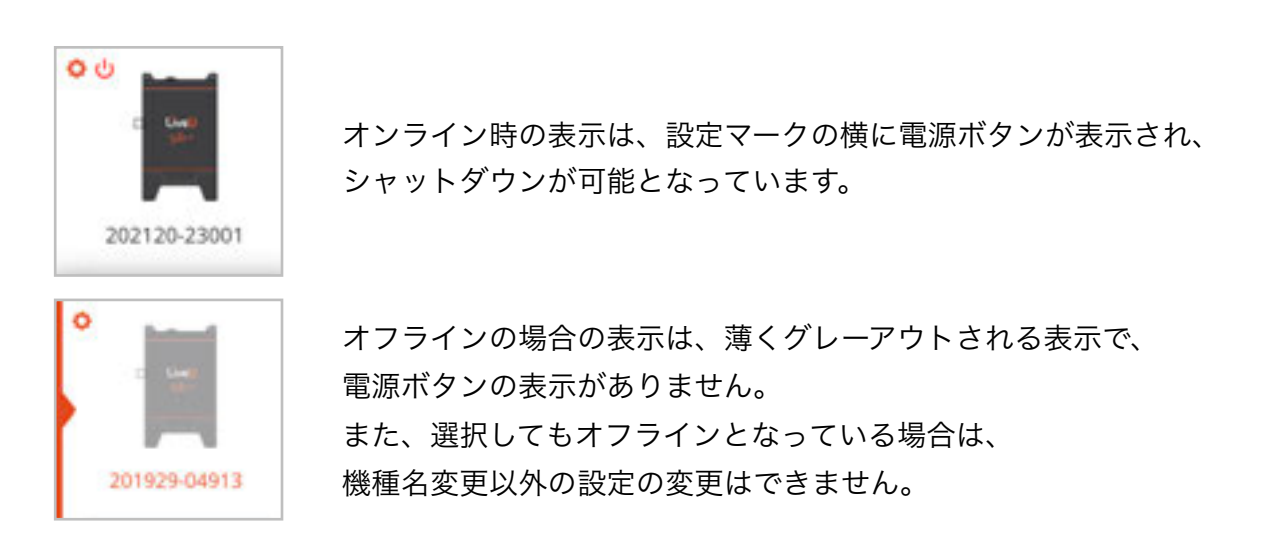

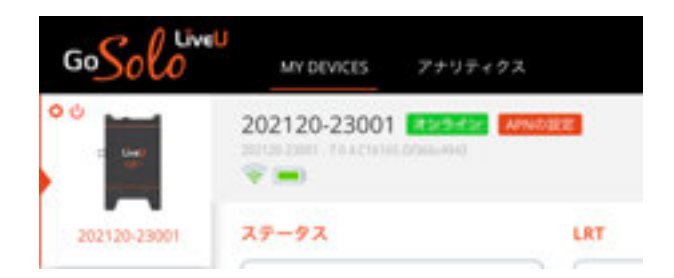

オンラインの機体を選択すると、筐体シリアル 番号の表記が画面中央上部へ表示され、緑色で 「オンライン」、赤色で「APNの設定」と表示 されます。

「APNの設定」をクリックすると、LiveU Soloで利用出来るネットワークについての設定ができます。

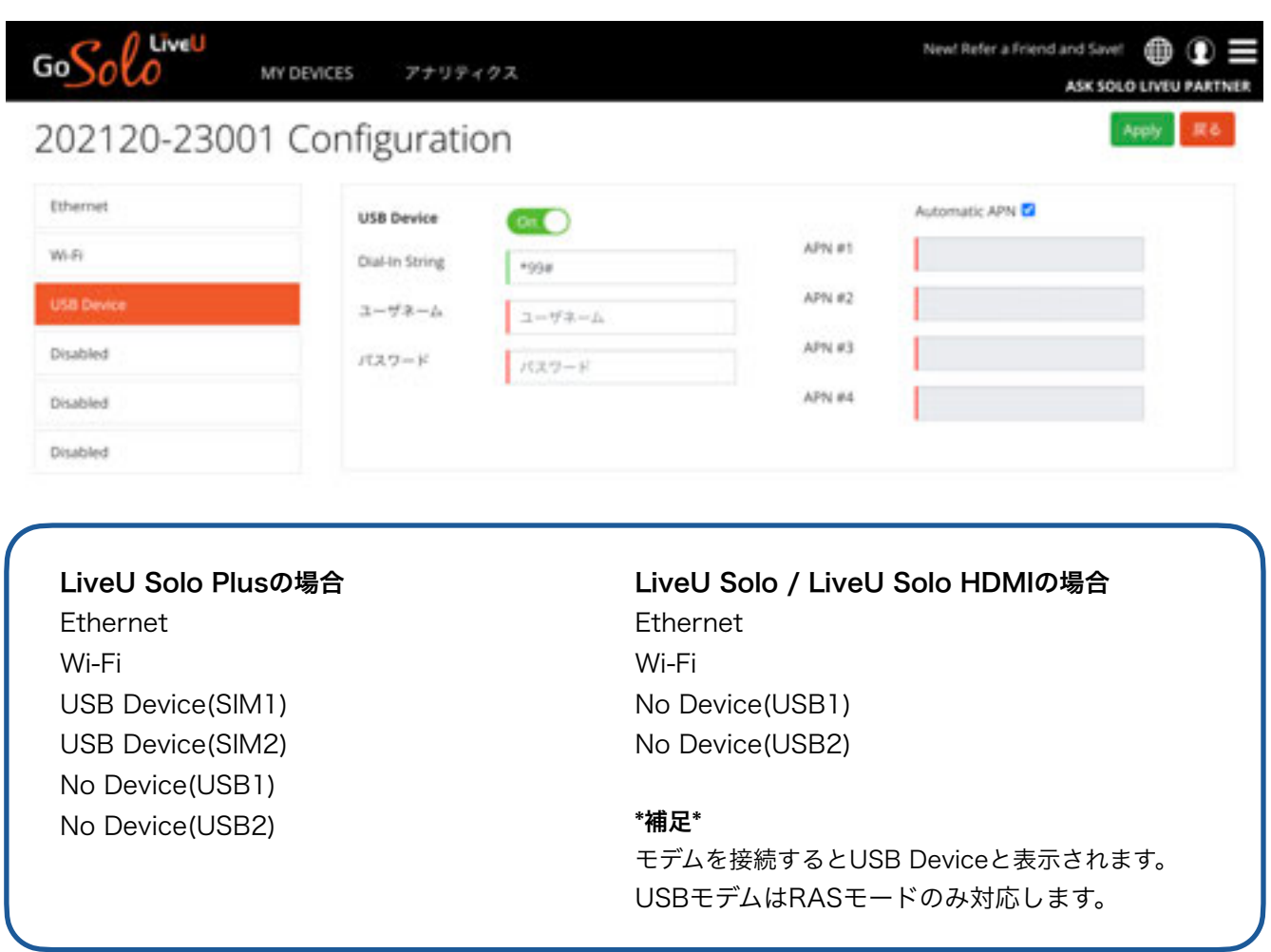

今回は例として、内蔵モデムのSIM1スロットへmineo契約のDocomo回線をセットアップする場合の手順を紹 介します。APNの設定をクリックした後、上から3つめのUSB Deviceと書かれている項目をクリックします。

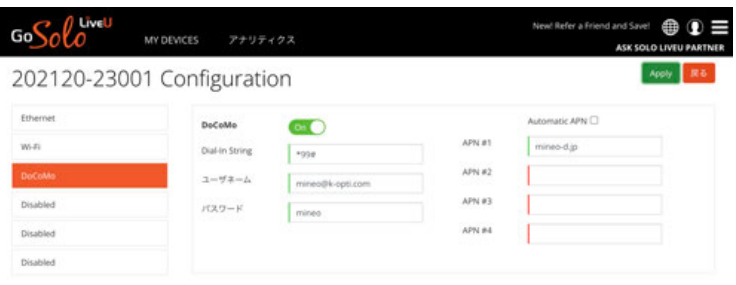

### mineoのdocomo SIM用APN設定の例

APN: mineo-d.jp (http://mineo-d.jp/) ユーザー名: mineo@k-opti.com パスワード: mineo

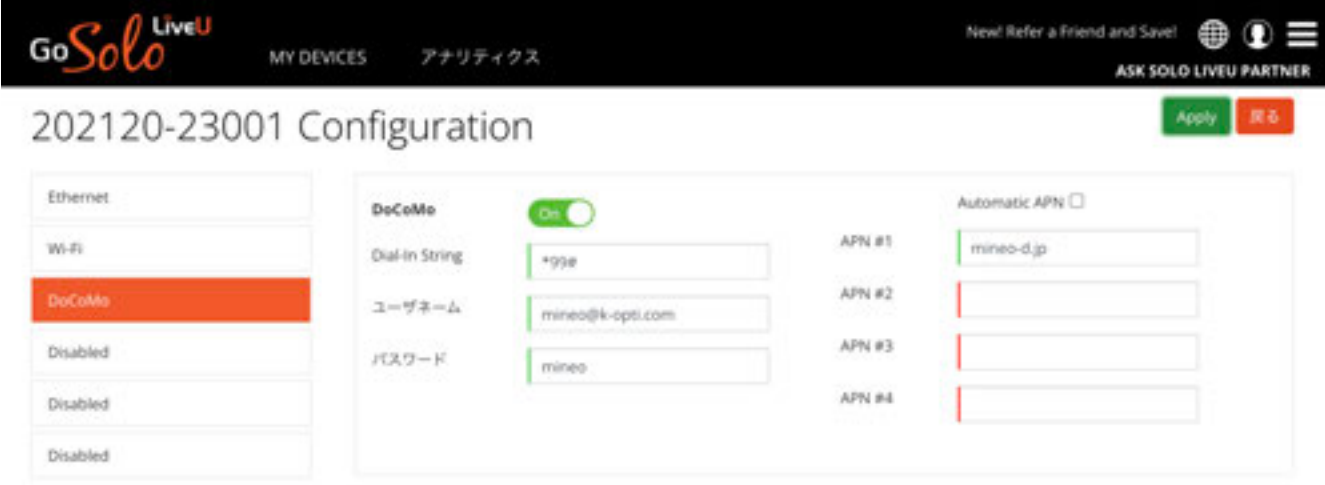

入力した画面が上記のようになります。

USB Deviceを「on」へ変更、Dial-In Stringは#99のまま、Automatic APNのチェックは外してください。 あとは、入力が終了したら、画面右上にある緑色のApplyをクリックしてください。 すると、「Settings successfully applied.」と一瞬表示されます。

#### 注意事項

APNの設定画面上で項目の値が未入力の場合は赤表示、スペースでも良いので1文字でも入力されていると緑 になります。入力している情報が正しいかを確認はできていませんので、接続がうまくいかない場合は、再度 APN情報を確認しつつ入力し直してください。

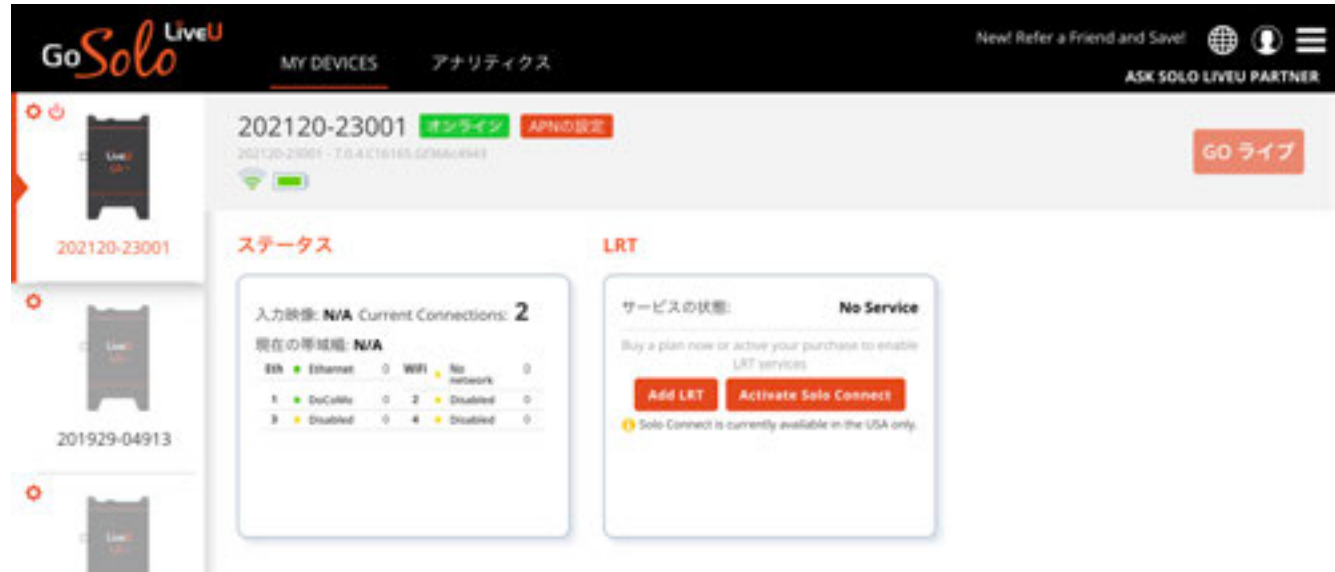

無事通信が行われているかを確認するには、左上のGo Solo Liveのロゴをクリックし、トップページへ戻 り、先程設定したシリアルの筐体を選択するとこのような画面になります。

ステータス

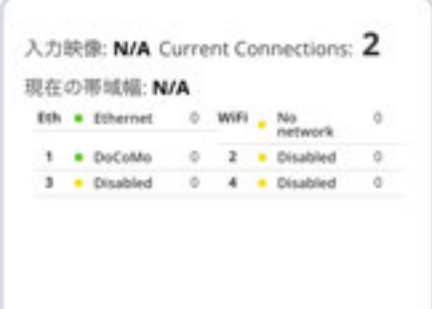

#### ステータス

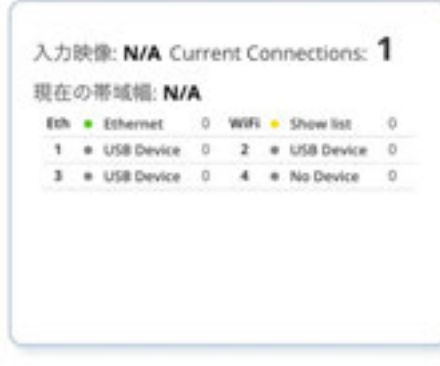

ステータスという項目があり、このように項目が表示されま す。Eth/WiFi/1/2/3/4

今回設定したのは、1の内蔵SIMなので、1の状況が緑色で● となっており、DoCoMoと表示されています。

この表示は、SIMを対象スロットへ差してあり、無事APN設 定が完了し通信が可能となっている表示になります。

この状況になれば、モバイル通信でのLiveU Soloコントロー ルが可能となります。

緑色で●となっているところが、黄色もしくは灰色の場合通 信ができませんので、SIMを正しく差しているか、APN設定 が正しいかを確認してください。

#### \*通信の可否の確認について\*

APN情報を入力するフィールドは、未入力の場合「赤」1文 字でも入力されるとグリーンになりますが、通信の可否表示 ではありませんので、ご注意ください。 通信が出来ている場合、各シリアルの個体を選択した場合 に、ステータスが表示されます。そのステータス上で、Eth/ WiFi/1/2/3/4と表記があり、横の灰色の●が緑になった場 合に通信ができている表示となります。

●緑色:通信可能 ●黄色:通信先とのコネクション中 (Wi-FiはAP未選択で機能オンの表示) ●灰色:通信不可(APN情報未設定・モデム未接続を含む)

### APN 一覧

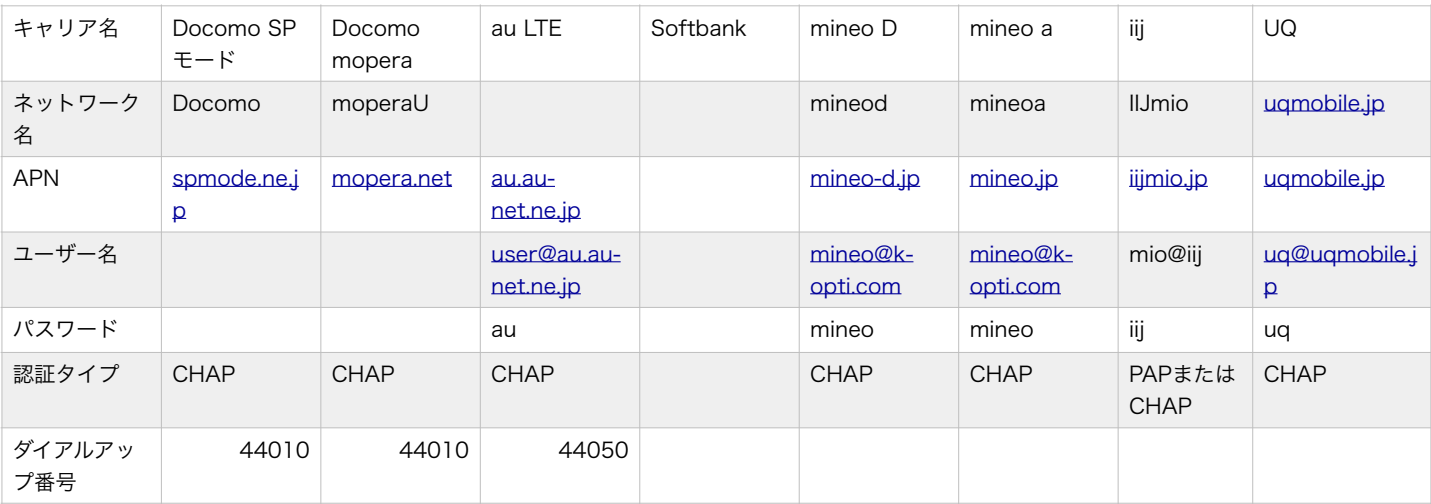

APN一覧[:http://www.alphapoint.co.jp/wredd/apn.html](http://www.alphapoint.co.jp/wredd/apn.html)